STEPS FOR INSTALLING/CONFIGURING THE ADAPTER:

This section lists the steps for installing and configuring your adapter, and tells where to find specific information. It is important that you perform the steps in the order indicated.

- 1. Read "Avoid Configuration Conflicts." Although, for most installations, the default factory settings for the Ethernet adapter will not create configuration conflicts, it is important that you be aware of the settings commonly used by other devices and computer functions.
- 2. Configure the adapter. Refer to "Configuring the Adapter."
- 3. If you want to install an optional ROM device (to connect a diskless PC to a network, for example), refer to the section "Installing a Boot ROM."
- 4. Install the adapter in your computer. Refer to the section "Adapter Installation."
- 5. Connect the adapter to thin Ethernet, standard (thick) Ethernet, or unshielded twisted pair cable. Refer to the section "Network Inter connection."
- 6. Configure the software driver. Refer to the section "Software Configura tion Using Setup."
- 7. Load the network software package.

#### AVOIDING CONFIGURATION CONFLICTS:

In most cases the adapter's preconfigured jumper settings for I/O base address, RAM base address, and IRQ level will not conflict with other devices or functions in your computer. To verify that the preconfigured jumper settings are satisfactory for your installation, acquaint yourself with the configuration settings typically used by other devices and computer functions. This will also enable you to change the settings if they are not satisfactory for your installation.

This section provides information on configurations used by other devices and computer functions. Read the information, and use the System Configuration Chart in Appendix C to record the configurations of devices and computer functions in your computer. Refer to this chart when selecting configuration options for the Ethernet adapter. (The first row lists the Ethernet adapter's preconfigured settings.)

INPUT/OUTPUT (I/O) BASE ADDRESS: The Ethernet adapter requires 32 contiguous I/O addresses (20hex). The I/O base address is used to assign the location of this address space.

Table 1 lists all possible I/O base addresses for your Ethernet adapter in Column 1. Notice that the range is 200-3E0 (hex). Column 2 lists potentially conflicting devices and their typical I/O addresses. Use this table as a guide when selecting an I/O base address for your adapter. If, for example, you have a Tandy 1000 TL/2 with a SmartDrive (which typically uses I/O base address 320), select an I/O base address other than 320. Make sure that the address you select is not used by some other device.

All addresses without a description in Column 2 are generally available for use. Be aware, though, that computers with small built-in LED or LCD displays (to show disk cylinder data or clock speed) may also use these address spaces.

RAM BASE ADDRESS:

Refer to Table 2 when selecting a RAM base address. Table 2 shows the RAM address spaces generally used by other devices and computer functions (shaded area). Select a RAM base address that is not being used.

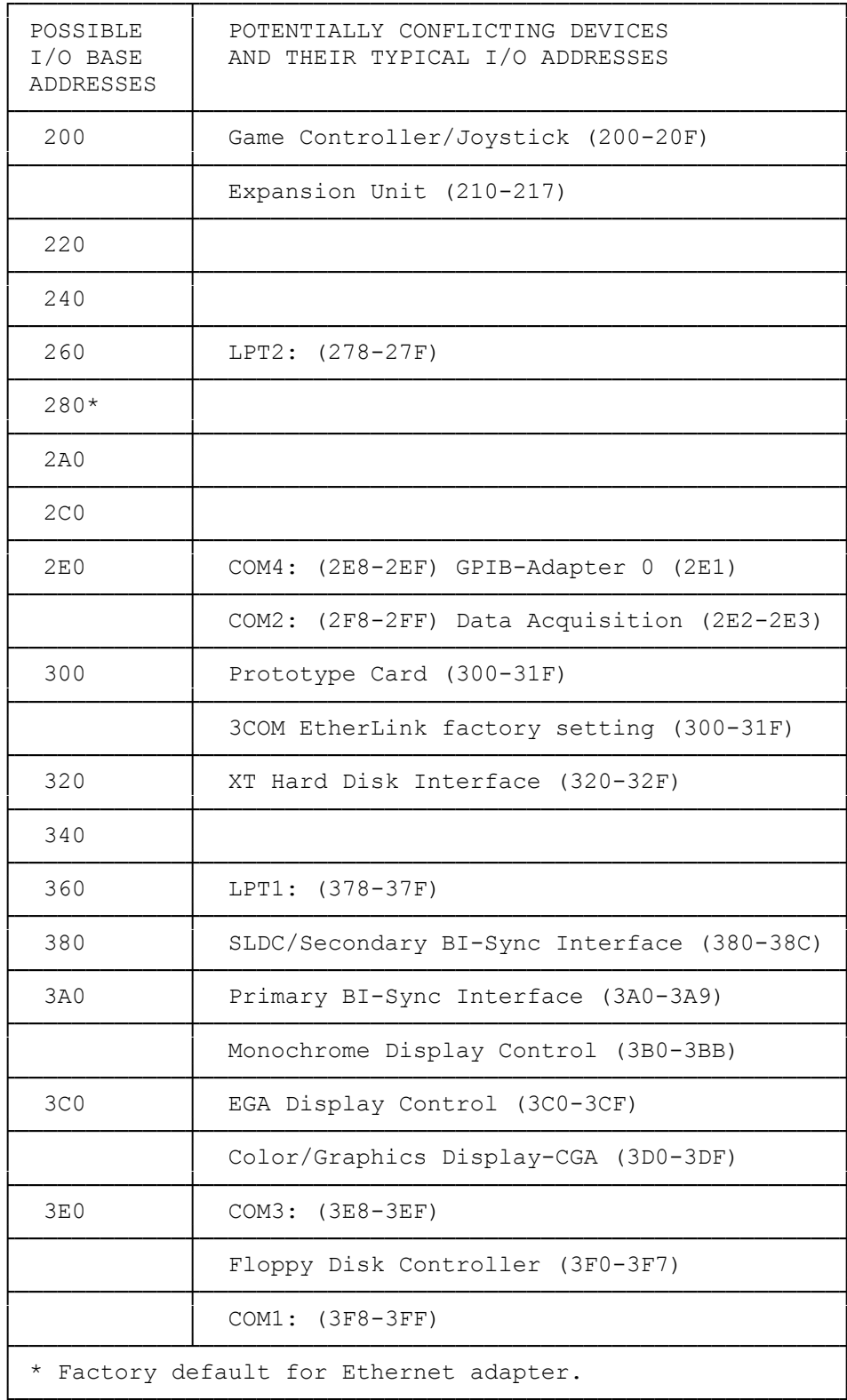

# RAM USED BY VARIOUS DEVICES

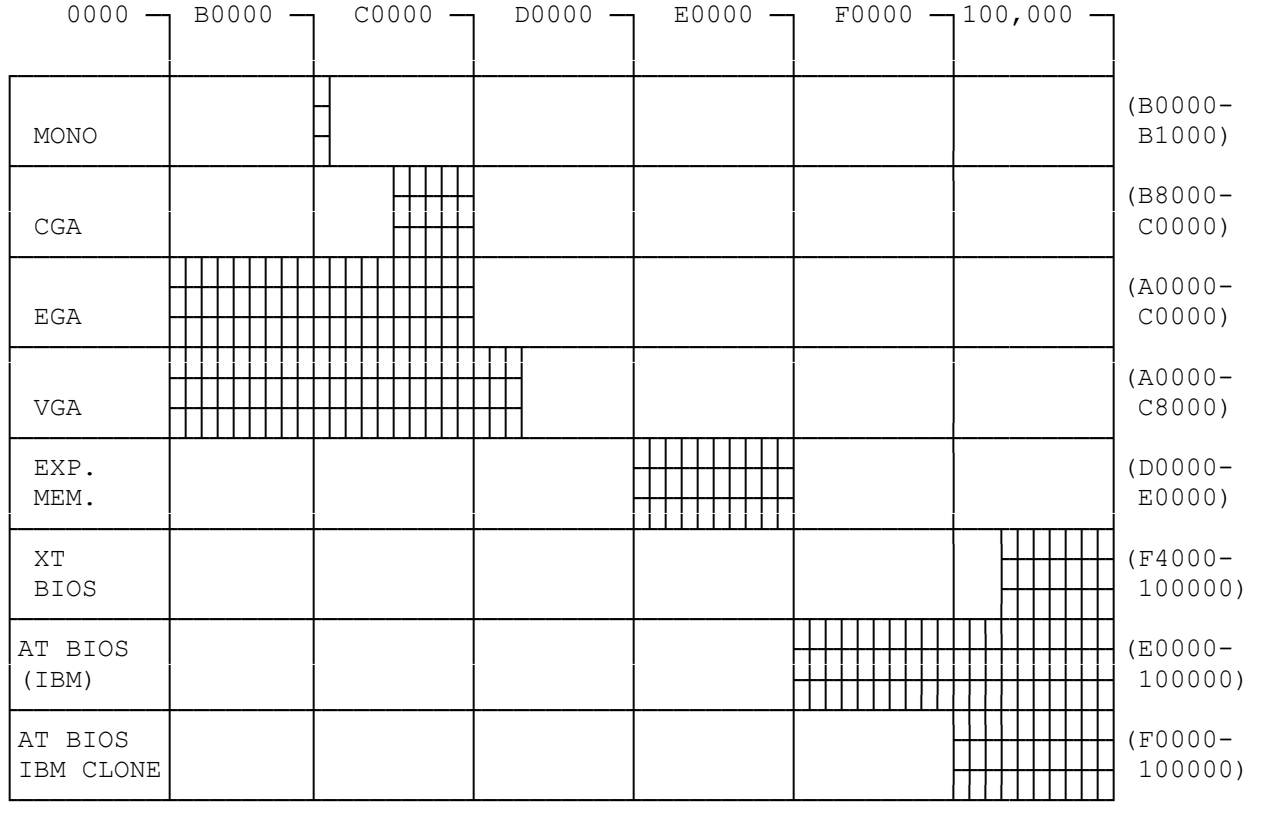

MEMORY MANAGEMENT UTILITY CONFLICTS:

If you are using memory management utilities (for example, QEMM or 386-to-the-Max), it is important that you know how to exclude the Ethernet adapter's RAM address space from your memory management driver. This is necessary because many memory utilities use the area in memory normally used by the Ethernet adapter. The task of excluding the Ethernet adapter's RAM base address space from your memory management driver is usually accomplished by a command line option in the CONFIG.SYS file.

A similar situation exists with programs such as Windows in 386 mode, which maps memory between 640KB and 1MB. Again, the best solution is to exclude the Ethernet adapter's RAM address space from the memory management driver.

IRQ LEVEL: A unique interrupt (IRQ) level must be assigned to the Ethernet adapter. The configuration options are IRQ  $2$ ,  $3$ ,  $4$ ,  $5$ ,  $7$ ,  $10$ ,  $11$ , and  $15$ .

Some of these options are listed in Column 1 of Table 3. Columns 2 and 3 show the devices and computer functions in an XT computer and in an AT computer, respectively, that are likely to use the IRQ levels shown in Column 1. For example, the hard disk inside an XT is likely to use IRQ 5; whereas the LPT2 port in an AT is likely to use IRQ 5. Therefore, to avoid a conflict, you should not configure the Ethernet adapter to use IRQ 5 if you have a hard disk installed in your XT computer, or if the LPT2 port is being used in your AT computer.

The same principle applies to the other IRQ levels shown in Table 3. Note

that some IRQ levels might be usable for your LAN adapter even though the chart indicates a conflict.

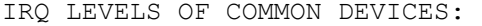

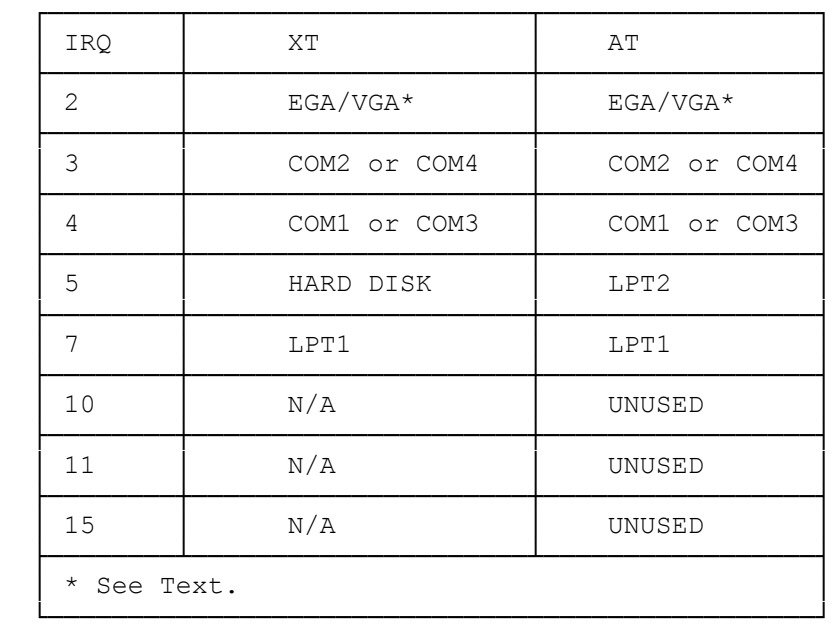

For example, even though EGA and VGA video adapters are installed and potentially can use IRQ2, most applications do not; hence, IRQ2 might be available for use with the Ethernet adapter. Likewise, even though you have a printer installed at LPT1, using IRQ7 might not create a problem. This is because most applications do not use LPT1 with interrupts.

### CONFIGURING THE ADAPTER:

The Ethernet adapter has been designed for maximum configuration flexibility using a minimum number of jumpers. This is achieved primarily through the use of the W1 jumper block.

W1 jumper block enables you to choose among three options: two preassigned hardware configuration settings and one setting that enables you to select any valid configuration via the software setup program that comes with the adapter. The setup program provides a variety of additional configuration settings from which to choose.

NOTE: The factory-configured I/O base address associated with the soft jumper setting is 240, and both the RAM base address and the IRQ settings are disabled to avoid conflicts.

In addition to jumper block W1, there is a W2 jumper block. W2 enables you to select memory space for an optional ROM device. See Figure 1 in the "Introduction."

## W1:

The W1 jumper block sets the adapter's I/O base address, IRQ level, and onboard shared memory base address (RAM). Table 4 shows the settings associated with the three possible jumper configurations.

If the factory default setting (I/O base address 280, IRQ 10, RAM base ad-

dress D0000-D3FFF) conflicts with the configuration of another board or computer function use the other jumper setting (I/O base address 300-31F, IRQ 10, RAM base address CC000). Most configuration conflicts can be avoided using one of these two choices.

If, however, both hardware settings result in a conflict between the Ethernet adapter and another option board or computer function, you must change the configuration of the other board or computer function or set the Ethernet adapter jumper (W1) to SOFT and run the software setup program.

If neither of the two preconfigured settings is satisfactory (or if you are installing more than two adapters in the same computer), set the jumper to SOFT and run the software setup program to configure the adapter. This will enable you to choose from a variety of different configurations. (Refer to the "Software Configuration Using Setup" section.

### CONFIGURATION SETTINGS W1:

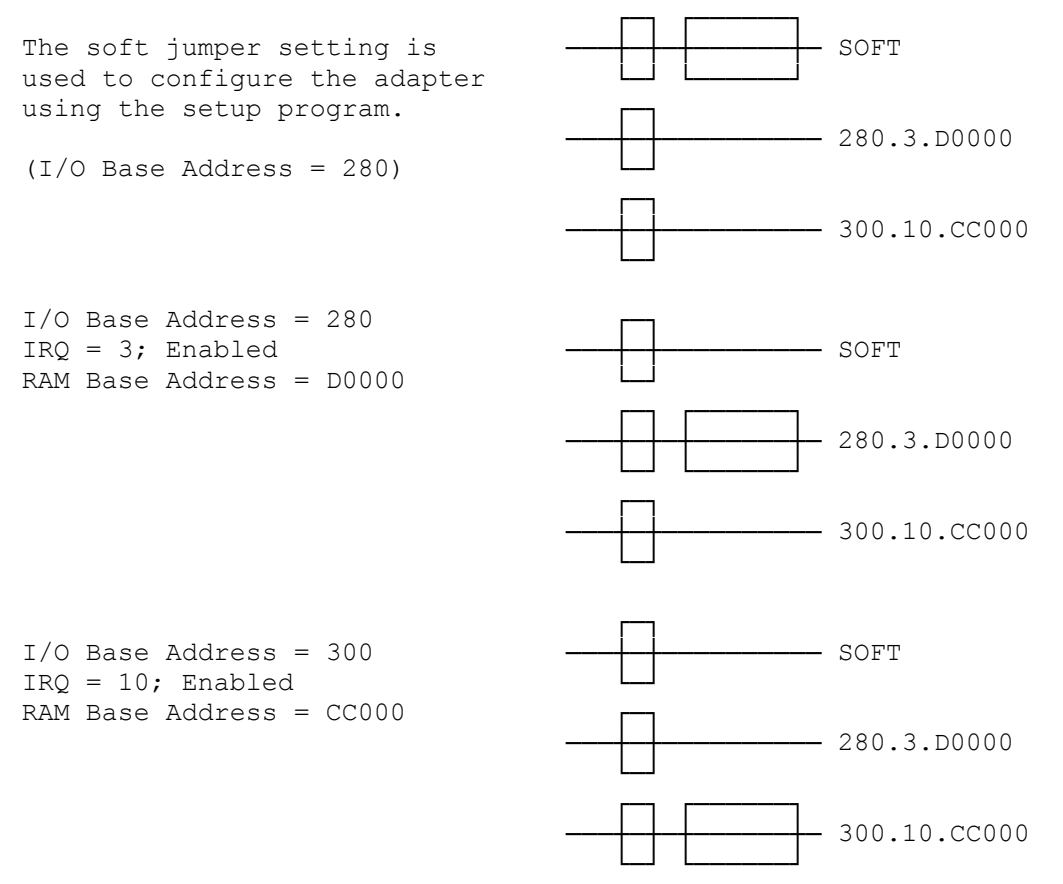

W2:

The W2 jumper block is used with an optional boot ROM device. (Refer to Table 5 in the "Installing a Boot ROM" section.) The jumper should be set to NONE/ SOFT if you are not using a ROM device. The "Installing a Boot ROM" section provides detailed instructions on inserting and configuring an optional boot ROM.

After you configure the adapter and (if desired) install an optional boot ROM device, you are ready to install the adapter in your computer.

#### SOFTWARE CONFIGURATION USING SETUP:

If the factory default configuration conflicts with the configuration of another board or computer function, consider changing the jumper at W1. Refer to Table 4.

If the values associated with the other preassigned jumper setting also conflict, set the jumper at W1 to SOFT and run the software setup program to select a configuration.

This section explains how to use the software setup program. in addition to the settings associated with the SOFT at W1, the setup program can be used to change the ROM base address (the setting associated with the SOFT jumper at W2) and other configuration parameters. See Table 6.

Before running the software setup program, make sure that:

- \* You have installed the adapter in your computer. Refer to the user's guide for instructions on installing expansion adapters.
- NOTE: Always handle the adapter by its edges.
- \* Network software must not be running on this computer. If network software is running on the computer, remove the network software from your CONFIG.SYS or AUTOEXEC.BAT file, if necessary. Then, reboot the computer to ensure proper functioning of the configuration software.
- \* If more than one LAN adapter is to be installed, know the identification of the adapter you want to configure. If a single adapter is to be installed, the setup program will automatically fine it. If there is more than one adapter, you must tell the setup program which adapter to configure. Each Ethernet adapter can be identified by its 12-character node address (loca ted on the NETWORK ADDRESS label attached to the adapter) or by its I/O base address.

After Installing the Ethernet adapter, use the software setup program to configure the adapter only if:

\* neither of the two preconfigured W1 jumper settings is suitable because of conflicts with other devices

OR

\* you are installing more than two adapters in the same computer, thus requiring more than two configurations.

OR

\* you wish to configure twisted pair to disable link integrity.

SOFTWARE CONFIGURATION PROCEDURE:

Software changes can be made while the W1 and W2 jumper blocks are set in any position. The values entered in this way will take effect only when the jumpers are moved to the SOFT position.

If necessary, you can use the configuration software in one computer to configure an adapter that will be installed in a second computer, such as a "diskless" workstation. If you do this, make sure that the adapter's old and new I/O base addresses do not conflict with any other option board installed in the computer used for configuration.

Once you install the Ethernet adapter in your computer and your are sure that the network software is not running on the computer, you are ready to configure the adapter using the setup program. Use the interactive method to configure the adapter (where the program prompts you), or use a command line.

If the setup program cannot locate the Ethernet adapter while it is installed

in the computer, move the W1 jumper to another position. If it fails in all three positions, remove all adapters other than the Ethernet adapter and the hard drive controller. then, configure the Ethernet adapter and re-install the other adapters. This technique also works when you install two adapters and the setup program recognizes only one of them.

Selection between coaxial and twisted pair network interface is automatic. when connected to a valid twisted pair link, the adapter will switch into twisted pair interface mode (indicated by "link" LED on). When no valid twisted pair interface mode (indicated by "link" LED off) the adapter will switch into coaxial mode.

#### INTERACTIVE METHOD:

- If you want the setup program to prompt you, perform the following steps:
- 1. Place your software driver diskette in a diskette drive, and change to the drive containing the diskette.
- 2. Type: ezsetup and press ENTER.
- 3. Follow the instructions displayed on the screen.

NOTE:

- \* When entering a RAM-Based-Address, use only five digits in the address unless more than 1MB of RAM is present and you are placing the RAM Buffer above the 1MB boundary.
- \* Network Connection Option 1 (BNC or 10BaseT) supports both thin Ethernet and twisted-pair Ethernet. This is the default. Option 3 is for earlier network designs using twisted pair without link integrity, like StarLAN.

#### COMMAND LINE METHOD:

If you are familiar with EZSETUP and want to skip the interactive prompts, you can use a command line to change the values associated with the soft setting. The command line consists of three components: the command, EZSETUP, the adapter identification (required only when more than one adapter is installed), and the configuration parameters. The adapter identification can be either the I/O base address or the node address. The command for identifying the adapter using the node address is /node:x, where x is the adapter's 12-digit node address.

Table 5 provides two examples of properly constructed command lines. Table 5 provides two examples of properly constructed command lines. Table 6 provides a detailed description of each option.

Table 5. Example 1 ezsetup /irq:5 /ram:C8000 Example 2 ezsetup /io:240 /newio:280 /irq:5 /ram:C0000 /rom:D0000

Notice that for each example in Table 5, the command ezsetup starts the setup program, the adapter identification, if specified, tells the system which adapter is to be configured, and the remaining information tells the system how to configure the adapter.

In Example 1, the IRQ level is changed to 5 and the RAM base address is changed to C8000. Notice in Example 1 that the adapter identification is omitted. This omission is valid when only one adapter is installed in your computer.

In Example 2, the I/O base address is changed to 280, the IRQ level is changed to 5, the RAM base address is changed to C0000, and the ROM base address is changed to D0000. If you omit a configuration parameter from the command line, the program uses the default. (Refer to table 6.) To obtain a list of all the commands you can use, type /?.

NOTE: Any combination of upper- and lowercase letters is valid.

Table 6. Configurable Options

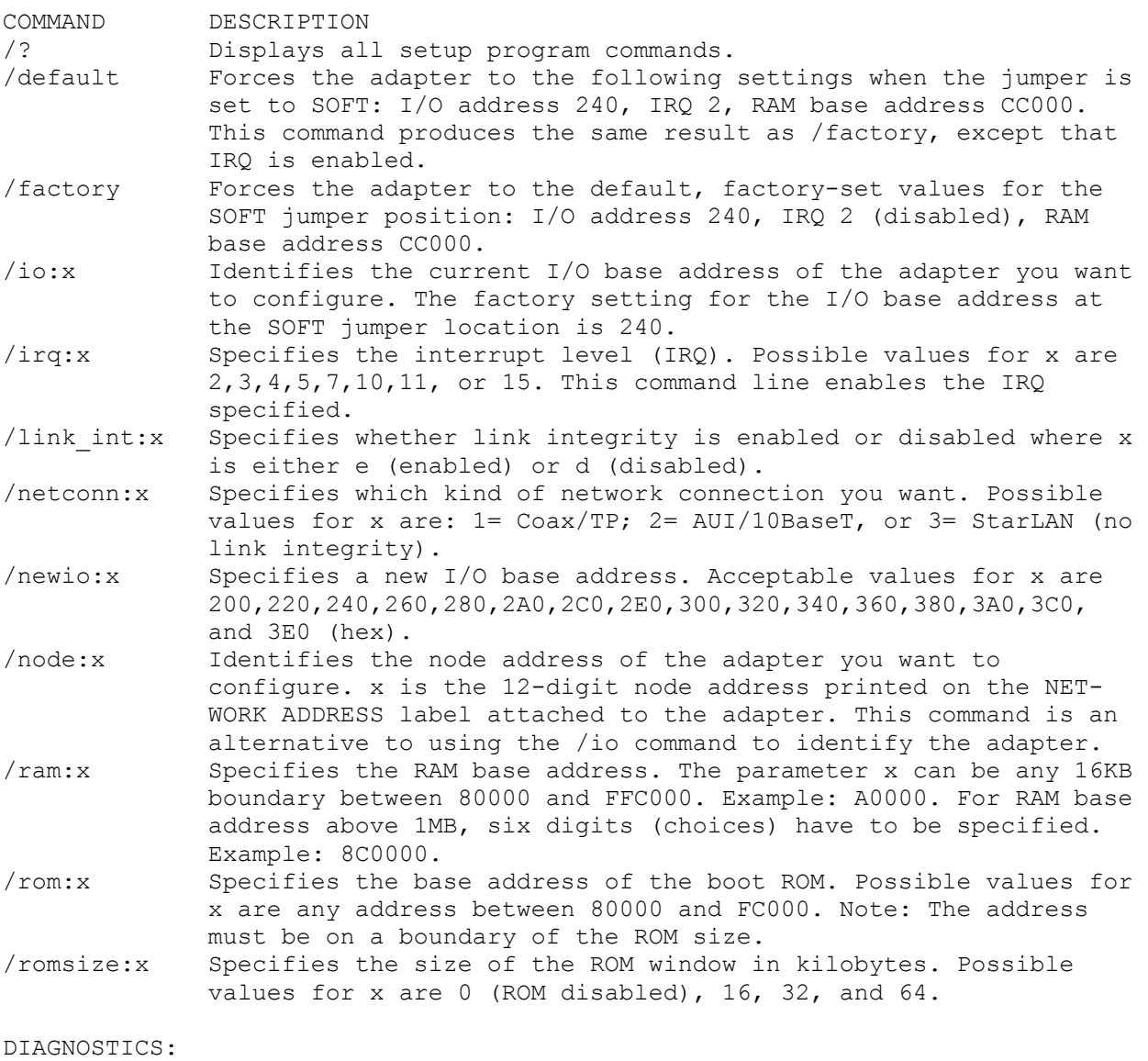

The diagnostic program provided on the software diskette is used to verify the correct configuration and operation of a LAN adapter board before installing the network software.

BEFORE INSTALLING THE PROGRAM:

1. Ethernet boards must be on a properly terminated cable. Use a BNC "T" connector with two 50-ohm terminators, an AUI loopback connector, or connect to a properly functioning 10BaseT concentrator. 2. Turn on the computer, and display the MS-DOS prompt.

Network memory resident (TSR) programs and device drivers should not be load-

ed while the diagnostic program is active, so you might need to temporarily rename your CONFIG.SYS and AUTOEXEC.BAT files. Network software must not be loaded when you run the diagnostic program.

SCREEN PROMPTS:

The following screen options are used throughout the entire diagnostic pro gram menu system.

ENTER=Select: Press ENTER to select the highlighted option.

ESC=Cancel: Press ESC to back up to the previous screen. At the Main Menu, press ESC to exit the diagnostic program.

F1=Help: Displays additional information about any item on the menu. To re turn to the menu options, press ESC.

Arrow Keys: Use the arrow keys to move the cursor to the desired location. In addition, several other function keys are used with specific menus. These keys are described later in this section.

(css 08/03/93)